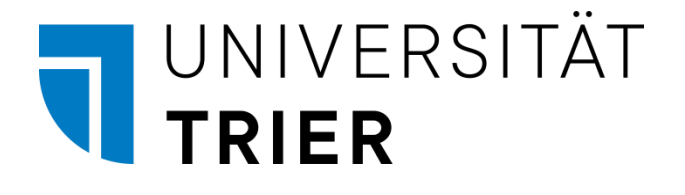

# **Umzug von Projekten aus der limitierten in die unlimitierte Unipark-Installation**

# <span id="page-0-0"></span>**1 Einleitung**

Der Umzug eines EFS-Projekts aus der limitierten in die unlimitierte Unipark-Installation an der Universität Trier umfasst die folgenden Schritte:

- Export aus der limitierten Installation (www.unipark.de)
- Import in die unlimitierte Installation (unipark.uni-trier.de)

Führen Sie nach dem Export eines Projekts den Import zeitnah durch, damit Fehler rechtzeitig entdeckt werden. Die limitierte Unipark-Installation steht nur noch bis zum 31.7.23 zur Verfügung.

Gerne steht Ihnen bei Fragen unser Service-Punkt unter [zimkservice@uni-trier.de](mailto:zimkservice@uni-trier.de) oder telefonisch unter 4400 zur Verfügung.

# **2 Export aus der limitierten EFS-Installation**

Ein EFS-Projekt enthält drei, separat zu exportierende Bestandteile:

- **Projektspezifikation** Deklaration der Fragen, Ablaufsteuerung, Einstellungen etc.
- **Ergebnisdaten** Antworten der TeilnehmerInnen auf die Fragen
- **Teilnehmerdaten** Bei personalisierten Projekten sind Teilnehmerdaten vorhanden (z.B. Mail-Adressen).

Durch ein vom ZIMK erstelltes Makro können bei den (meist verwendeten) anonymen Projekten alle Bestandteile (Projektspezifikation und Ergebnisdaten) in einem Arbeitsschritt exportiert werden.

Bei den personalisierten Projekten müssen zusätzlich die Teilnehmerdaten exportiert werden.

Hinweise:

- Um *alle* Projekte Ihres Teams in der zu sehen (nicht nur die zuletzt bearbeiteten), müssen Sie auf den Schalter **Projekte** im Kopfbereich des EFS-Formulars klicken.
- Berücksichtigen Sie auch die im Archiv befindlichen Projekte Ihres Teams (siehe Abschnitt [2.4\)](#page-3-0).

## *2.1 Details zu den Projektbestandteilen*

#### **2.1.1 Projektspezifikation**

Die Projektspezifikation wird als XML-Datei mit der Namenserweiterung **GPX** exportiert. Bei einem Projektexport mit Normalrechten sind die Ergebnis- und Teilnehmerdaten in dieser Datei *nicht* enthalten. Das ist akzeptabel, wenn eine Projektspezifikation später in neuen Umfragen (in modifizierter Form) verwendet werden soll.

Das im Abschnitt [2.2](#page-2-0) beschriebene Makro bezieht die **GPX**-Datei ohne Ergebnis- und Teilnehmerdaten ein.

Wenn eine Umfrage *fortgesetzt* werden soll, dann bietet eine **GPX**-Datei *inklusive* Ergebnis- und Teilnehmerdaten erhebliche Vorteile. Durch den Import einer solchen Datei entsteht ein Projekt mit dem Zustand des Originals (abgesehen vom Link). Typische Anwendungsfälle sind:

- Eine Umfrage soll wieder ins Feld gehen, um zusätzliche Fälle zu erfassen.
- Eine personalisierte Umfrage wird für eine Panel-Studie genutzt, und es stehen noch Messzeitpunkte aus.

Wenden Sie sich bitte an den ZIMK-Servicepunkt (Kontaktdaten siehe Abschnitt [1\)](#page-0-0), wenn Sie eine GPX-Datei *inklusive* Ergebnis- und Teilnehmerdaten benötigen.

### **2.1.2 Ergebnisdaten**

EFS unterstützt beim Export der Ergebnisdaten viele Dateiformate. Eine SPSS-Datendatei (Dateinamenserweiterung **SAV**) hat den Vorteil, dass sehr viele im EFS-Projekt enthaltene Informationen (z.B. Indikatoren für fehlende Werte, Beschriftungen) übertragen werden, sodass sich bei der Auswertung von EFS-Daten mit SPSS ein effektiver Arbeitsablauf ergibt. Außerdem lässt sich eine SPSS-Datendatei auch durch andere Statistikprogramme nutzen, z. B.:

- R kann eine SPSS-Datendatei einlesen.
- SPSS kann die Daten in eine Stata-Datei schreiben.

Vorsichtige Menschen exportieren die Ergebnisdaten zusätzlich in anderen Formaten (empfohlen: **CSV** und **XLSX**) für den Fall, dass es beim Erstellen der SPSS-Datendatei zu einem Fehler gekommen ist. Das im Abschnitt [2.2](#page-2-0) beschriebene Makro exportiert die Ergebnisdaten in den Formaten **SAV**, **CSV** und **XLSX**.

Das [ZIMK-Manuskript zu EFS](https://www.uni-trier.de/fileadmin/urt/doku/efs/efsurvey.pdf) enthält im Abschnitt 14.1.1 Hinweise zur Verwendung einer von EFS erstellten SPSS-Datendatei.

#### **2.1.3 Teilnehmerdaten**

Bei personalisierten Projekten sind neben den Ergebnisdaten (Antworten der TeilehmerInnen auf die Fragen) auch Teilnehmerdaten vorhanden (z.B. die Mail-Adressen). Die Teilnehmerdaten können aus Datenschutzgründen *nicht* zusammen mit den Ergebnisdaten exportiert werden. Das im Abschnitt [2.2](#page-2-0) beschriebene Makro daher kann die Teilnehmerdaten *nicht* exportieren. Das Exportieren der Teilnehmerdaten wird im Abschnitt [2.3](#page-3-1) beschrieben. Im Unterschied zu den Ergebnisdaten können die Teilnehmerdaten in ein neues Projekt importiert werden (siehe Abschnitt [3.3\)](#page-5-0).

## <span id="page-2-0"></span>*2.2 Export-Makro für die Projektspezifikation und die Ergebnisdaten*

Das Makro exportiert:

- Die Projektspezifikation
- Die Ergebnisdaten in den Formaten **SAV**, **CSV** und **XLSX** Es werden *alle* Fälle exportiert, also nicht nur die Fälle mit abgeschlossenen Befragungen.

Die Teilnehmerdaten von personalisierten Projekten sind *nicht* einbezogen. Diese ...

- müssen separat exportiert werden (siehe Abschnitt [2.3\)](#page-3-1)
- und können in ein neues Projekt importiert werden (siehe Abschnitt [3.3\)](#page-5-0).

Nach dem Öffnen des zu exportierenden Projekts befinden Sie sich im Umfragemenü. Starten Sie im Bereich **Sonderaktionen** das Automatisierungsmakro **Export Projekt und Daten**:

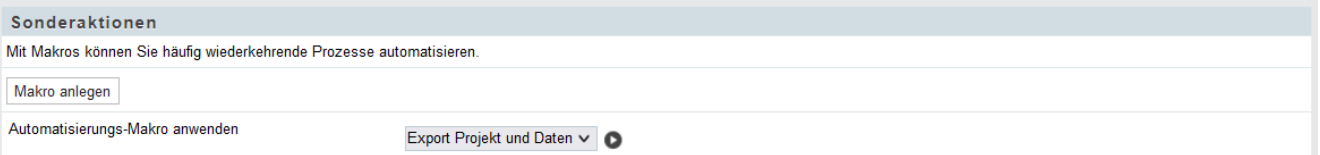

Klicken Sie auf den Schalter **Ausführen**:

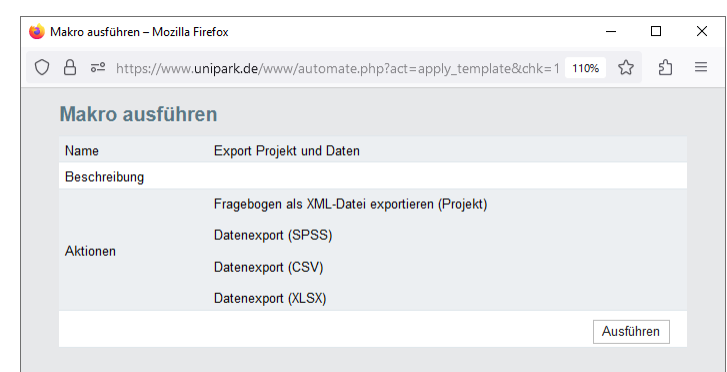

Klicken Sie auf den markierten Link, um das ZIP-Archiv mit den Exportdateien herunterladen zu können:

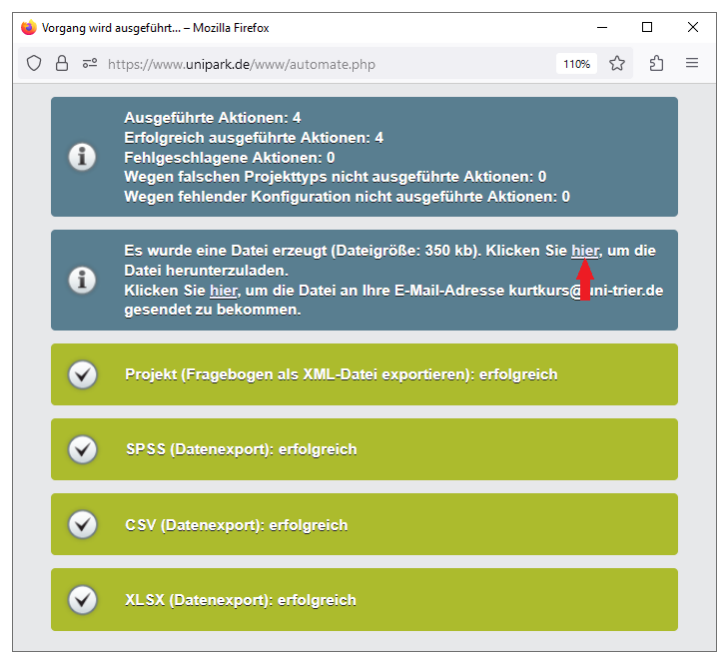

Das ZIP-Archiv enthält die **GPX**-Datei mit der Projektspezifikation (ohne Ergebnis- und Teilnehmerdaten) sowie drei Dateien mit den Ergebnisdaten in unterschiedlichen Formaten, z. B.:

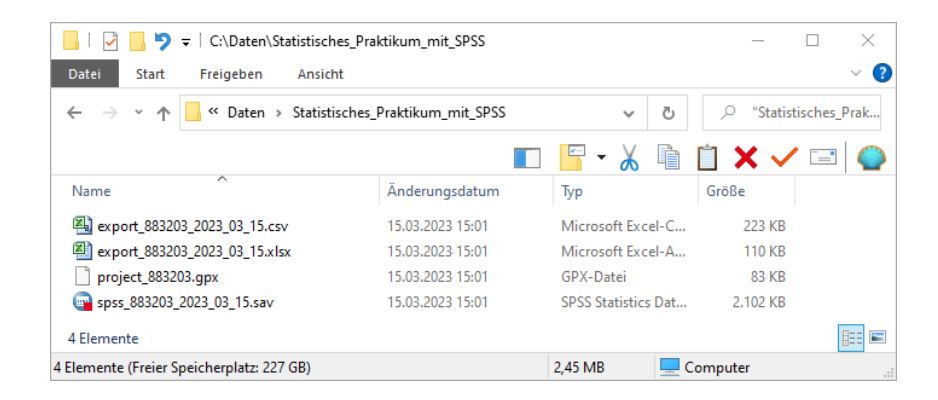

## <span id="page-3-1"></span>*2.3 Export der Teilnehmerdaten bei personalisierten Projekten*

Die Teilnehmerdaten eines personalisierten Projekts können aus Datenschutzgründen *nicht* zusammen mit den Ergebnisdaten exportiert werden. Das im Abschnitt [2.2](#page-2-0) beschriebene Makro daher kann die Teilnehmerdaten *nicht* exportieren. Die Teilnehmerdaten ...

- müssen zusätzlich exportiert werden
- und können im Unterschied zu den Ergebnisdaten in ein neues Projekt importiert werden.

Gehen Sie folgendermaßen vor, um die Teilnehmerdaten eines personalisierten Projekts zu exportieren:

- Öffnen Sie vom Umfragemenü aus die **Teilnehmerverwaltung**.
- Klicken Sie auf den Schalter **Excel-Export**.
- Wählen Sie einen Dateinamen.

#### <span id="page-3-0"></span>*2.4 Projekte im Archiv*

Eventuell befinden sich im EFS-Archiv Projekte Ihres Teams, die Sie in der neuen EFS-Installation weiterhin verwenden wollen. Gehen Sie folgendermaßen vor, um ein archiviertes Projekt zu reaktivieren:

- Öffnen Sie die Liste der eigenen Projekte über das Kopfmenü-Item **Projekte**.
- Klicken Sie im Seitenmenü am linken Formularrand auf das Item **Archiv**.
- Klicken Sie in der Liste der **archivierten Projekte** in der Zeile mit dem zu reaktivierenden Projekt auf den Symbolschalter .
- Im nächsten Formular sollte in der Regel das voreingestellte Reaktivieren **mit Ergebnisdaten** beibehalten werden:

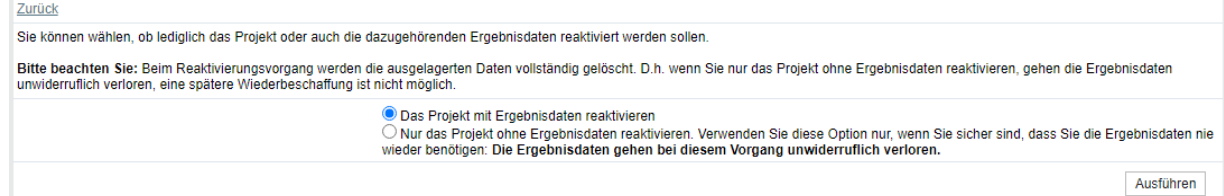

Klicken Sie auf den Schalter **Ausführen**.

# **3 Import in die unlimitierte Unipark-Installation**

Von den drei exportierbaren Bestandteilen eines EFS-Projekts sind zwei in der unlimitierten EFS-Installation verwendbar:

- Aus der Projektspezifikation kann ein neues Projekt erstellt werden.
- Die Teilnehmerdaten aus einem personalisierten Projekt können in ein neues personalisiertes Projekt importiert werden.

Die Ergebnisdaten können hingegen *nicht* importiert werden.

#### *3.1 Anmeldung*

Über den folgenden Link

```
https://unipark.uni-trier.de/
```
können Sie sich mit Ihren ZIMK-Kontodaten bei der unlimitierten Unipark-Installation anmelden (*Single Sign On*).

#### *3.2 Projektspezifikation importieren*

Um eine Projektspezifikation aus einer Datei mit der Namenserweiterung **GPX** zu importieren, startet man mit dem Item **Projekte** aus dem Menü am oberen Rand des EFS-Fensters, klappt das Drop-Down - Menü **Neues Projekt** auf und wählt daraus das Item **Projekt importieren**.

Wie im folgenden Import-Formular die Info-Anzeige zum Feld **Projektdatei** zeigt, ist die maximale Größe einer Importdatei beschränkt auf 512 MB:

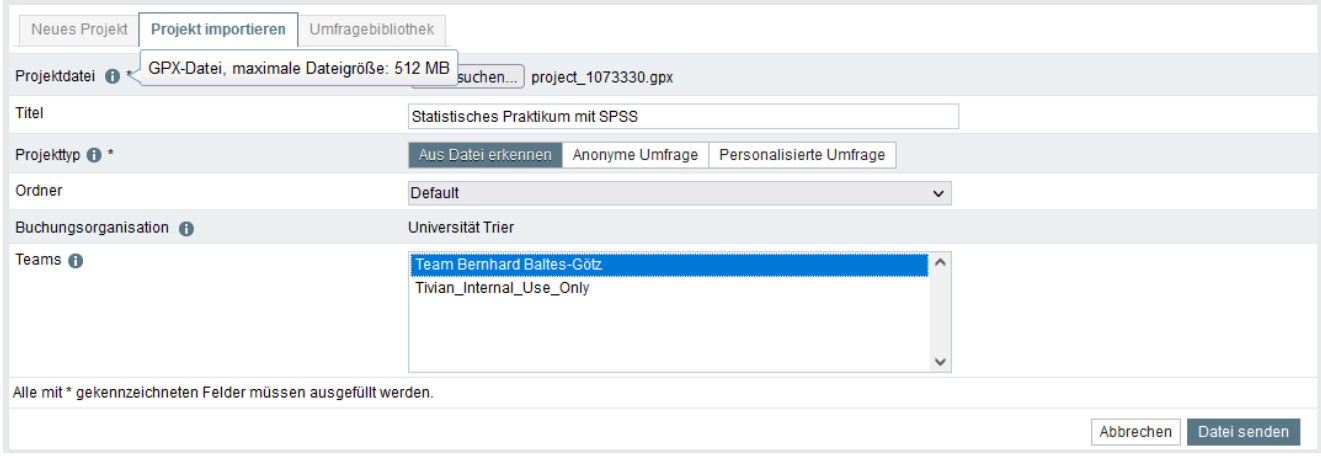

Belassen Sie es bei der Voreinstellung, dass ausschließlich das Team mit Ihrem Namen Zugriff auf das neue Projekt erhält.

Für das beim Importieren entstehende neue Projekt sind anzugeben:

- **Titel**
- **Projekttyp**

Per Voreinstellung wird der Typ aus der Importdatei übernommen.

Wenn das Projekt wieder aktiviert werden soll, sind im Umfragemenü anzupassen:

- **Beginn** und **Ende der Umfrage**
- **URL**

#### <span id="page-5-0"></span>*3.3 Import der Teilnehmerdaten bei personalisierten Projekten*

Gehen Sie folgendermaßen vor, um Teilnehmerdaten in ein neues personalisiertes Projekt zu importieren:

- Öffnen Sie vom Umfragemenü aus die **Teilnehmerverwaltung**.
- Öffnen Sie das Drop-Down-Menü **Neuer Teilnehmer**, und wählen Sie das Item **Teilnehmer importieren**.
- Wählen Sie nach einem Klick auf den Schalter **Durchsuchen** eine gemäß Abschnitt [2.3](#page-3-1) erstellte Datei mit exportierten Teilnehmerdaten.
- Klicken Sie auf **Datei senden**.
- Klicken Sie auf **Weiter zur Vorschau**.
- Klicken Sie auf **Importieren**.
- Klicken Sie auf das Item **Teilnehmerliste** im Seitenmenü, um das Ergebnis zu kontrollieren.

#### *3.4 Andere Benutzer in Ihr Team aufnehmen*

Nach dem Menübefehl

#### **System > Benutzer > Teams >** *Ihr Team* **> Mitglieder aufnehmen**

können Sie andere BenutzerInnen (z.B. BetreuerIn, StudentIn) in Ihr Team aufnehmen und diesen Personen damit Vollzugriff auf die eigenen Projekte einräumen, z. B.:

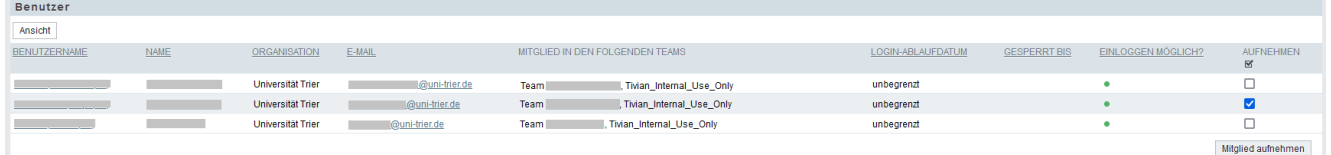

Nach dem Menübefehl

#### **System > Benutzer > Teams >** *Ihr Team*

können Sie aus der Liste der Teammitglieder einzelne Personen entfernen.